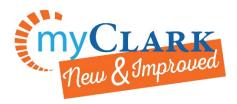

## **Viewing Your Schedule of Classes**

From the ctcLink
GATEWAY
navigate to the
Student
Homepage on the
left sidebar.
Choose the
Manage Classes
tile and then View
My Classes from
the left sidebar.

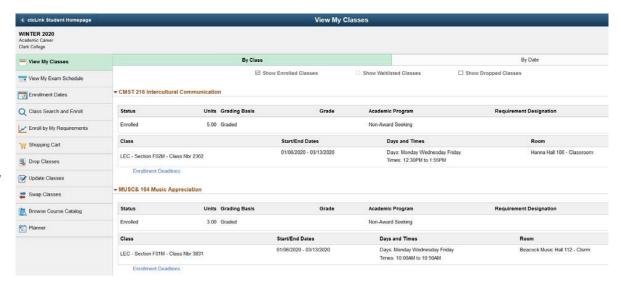

Shrink the pageview and use snipping tool or a screenshot to get the schedule on one page.

Remember: you can download the **ctcLink app** to your phone or mobile device from any app store and have your class schedule available at any time.

Choose the
Academic
Records tile
and then View
Grades from
the left
sidebar. Select
Term allows
you to choose
different terms
to view.

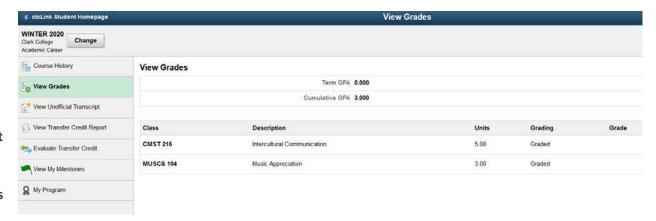

Take a screenshot or use snipping tool here to show class, credit count, grade when available, and the least amount of extra information

When you are using the ctcLink Mobile version

Choose the ctcLink@Mobile tile. Then go to Academics →

Grades on the left sidebar. Choose the term you want to view.

You can download the **ctcLink app** to your phone or mobile device from any app store and have your class schedule available at any time.

Take a screenshot or use snipping tool to show class, credit count, and grade when available

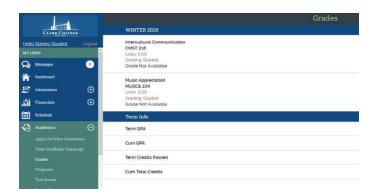